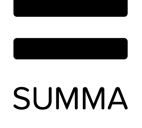

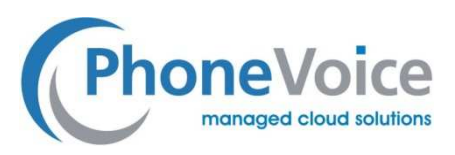

# Handbuch Coligo DESKTOP

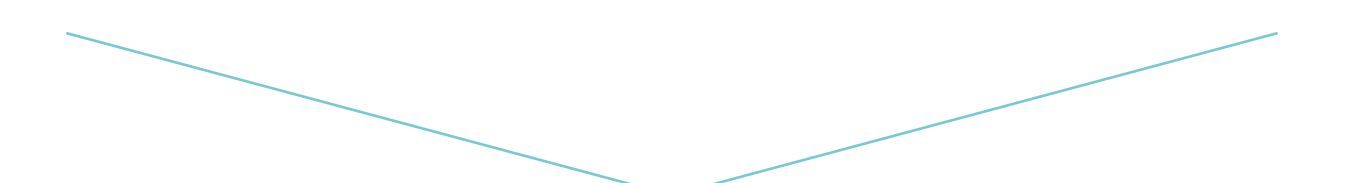

**Version** 1.2

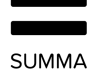

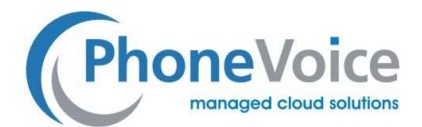

## Inhaltsverzeichnis

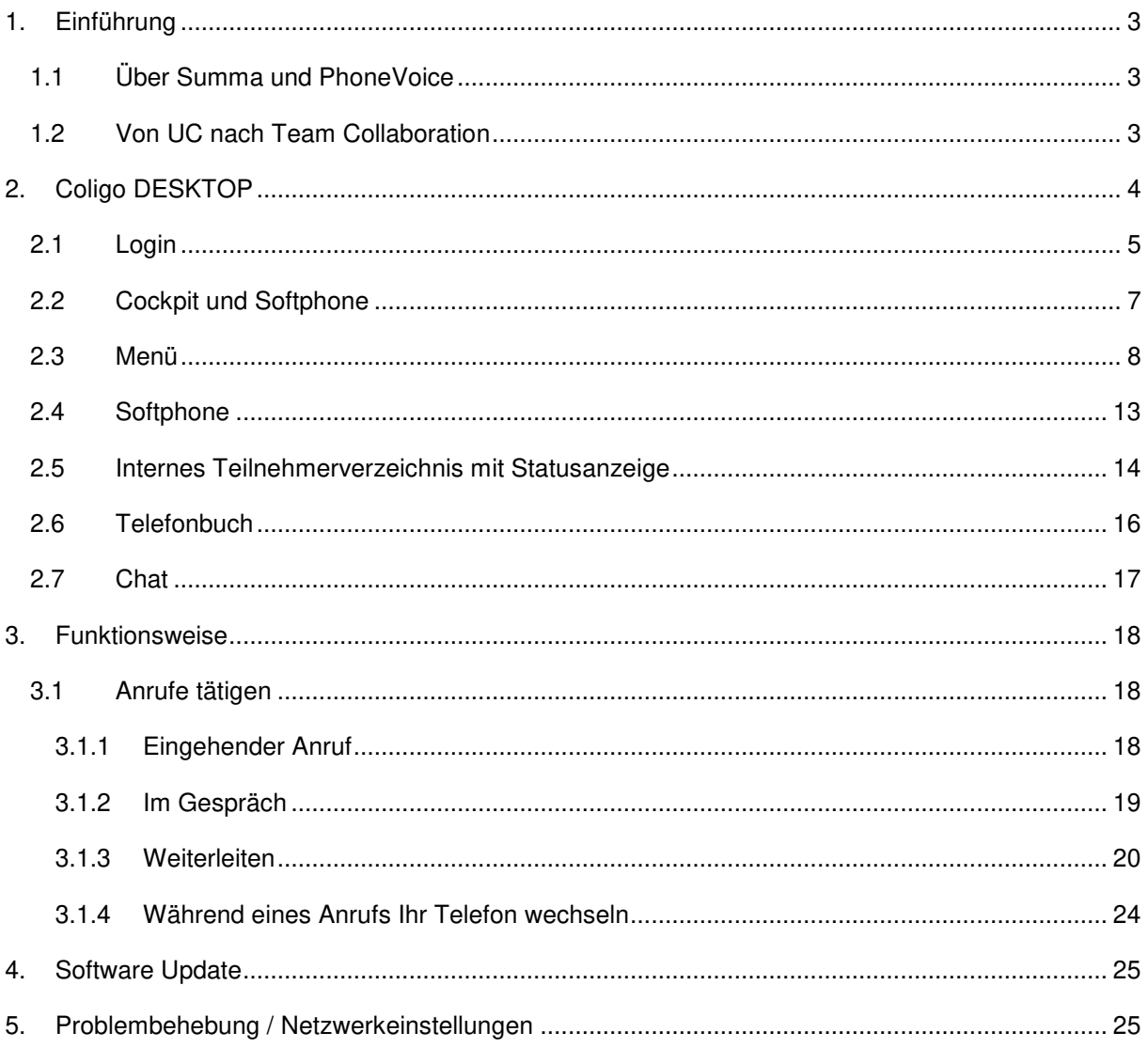

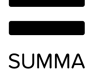

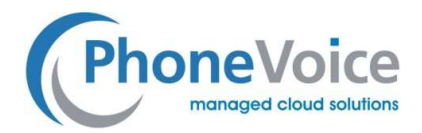

## 1. **Einführung**

## 1.1 Über Summa und PhoneVoice

Summa entwirft und entwickelt mandantenfähige, skalierbare Cloud-Kommunikations- und - Kollaborationsplattformen u.a. für das Unternehmen TeamPoint GmbH & Co. KG als Dienstleistungsanbieter der PhoneVoice Plattform. Der Kern aller unserer Lösungen ist jeweils eine Einzelnutzererfahrung.

Wir sind fest davon überzeugt, dass herkömmliche und cloudbasierte Telekommunikation für eine faszinierende Nutzererfahrung nahtlos ineinandergreifen müssen. Ob nun eine spezifische vertikale oder horizontale Lösung gewünscht ist, wie beispielsweise Kollaboration oder sogar die Einführung von Kommunikationsfunktionen der nächsten Generation, wie WebRTC, bei Telefonteilnehmern, Summa bietet die richtige Funktion für individuelle gewerbliche Nutzer.

Wir bauen, integrieren und ermöglichen Interoperabilität zwischen verschiedenen Anwendungen und Tools, um eine optimale Produktivität zu erreichen. Dies ist dank Coligo GRID möglich, der bisher modernsten verteilten Plattform, die eine Integration von Drittsystemen und eine einfache Implementierung neuer Funktionen für eine schnellere Markteinführung ermöglicht.

## 1.2 Von UC nach Team Collaboration

Moderne und effiziente Kommunikation beschränkt sich nicht länger nur auf die Telefonie. Vielmehr erwartet der User eine nahtlose Integration von Instant Messaging, Sprache, Videoanrufen und zukünftig Konferenzen in einem einzigen Produkt.

Coligo führt Ihre Kommunikation zusammen, um eine optimale Zusammenarbeit zu gewährleisten.

Coligo kombiniert nahtlos GSM mit VoIP und integriert alle Ihre Firmenrufnummern – und wenn gewünscht auch Ihre privaten Rufnummern. Dank der clever integrierten Apps haben Sie die Kontrolle über Ihre eigene Erreichbarkeit, sowohl für Business-Telefonie als auch private Gespräche, egal ob Sie Mobilfunk oder Festnetz nutzen. Von nun an bestimmen Sie, für wen Sie auf welchem Gerät erreichbar sind und vor allem wann.

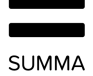

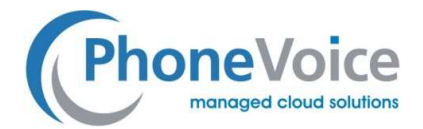

## 2. **Coligo DESKTOP**

Coligo DESKTOP erweitert Ihre PBX-Funktionen auf dem Desktop für eine nahtlose Integration und optimierte Zusammenarbeit in Ihrem Team.

Die Anwendung ist für Windows und Mac OS verfügbar.

Teilnehmer können Telefonate beginnen und entgegennehmen, aktive Gespräche steuern und erhalten Präsensinformationen zu Ihren Kollegen. Coligo DESKTOP kann unabhängig vom Endgerät, also Tischapparat, Softphone oder Handy, genutzt werden.

Nach der Installation wird die Desktop-Anwendung in die Toolbar am unteren Rand des Desktops angezeigt und wird automatisch gestartet.

Nach erfolgreicher Anmeldung erscheint das Coligo-Symbol in weiß **und der Verfügbarkeitsstatus** wird Ihren Kollegen angezeigt. Ist das Icon rot, besteht keine Verbindung zu Ihrer App.

**Anmerkung: einige Screenshots in diesem Dokument können von der aktuellen Anzeige von Coligo Desktop abweichen.** 

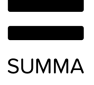

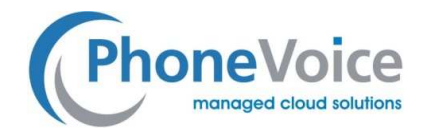

## 2.1 Login

Um sich bei Coligo DESKTOP anzumelden, geben Sie bitte Ihre bei Coligo registrierte Email Adresse und Ihr Passwort ein. Markieren Sie die Box "Automatisches Login" um sich künftig mit dem Start des Computers automatisch in der App anzumelden.

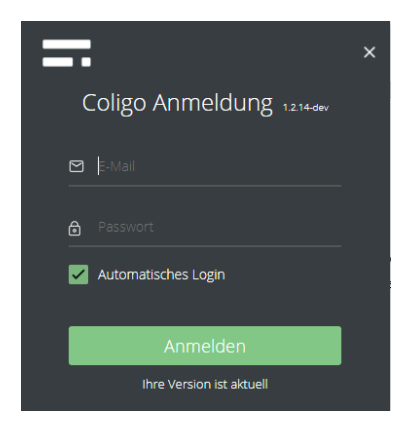

#### **Abbildung 1: Melden Sie sich bei Coligo DESKTOP an**

Nach dem Einloggen sehen Sie automatisch unter dem zweiten Reiter von links Ihre Teilnehmerliste mit Ihren Favoriten, mit allen Kollegen die online sind sowie mit allen Teilnehmern Ihrer Managed Voice 3 Lösung. Um die jeweilige Listenansicht zu erweitern, klicken Sie auf den Pfeil auf der rechten Seite des Listenreiters. Klicken Sie auf den gleichen Pfeil, um die Liste zu minimieren.

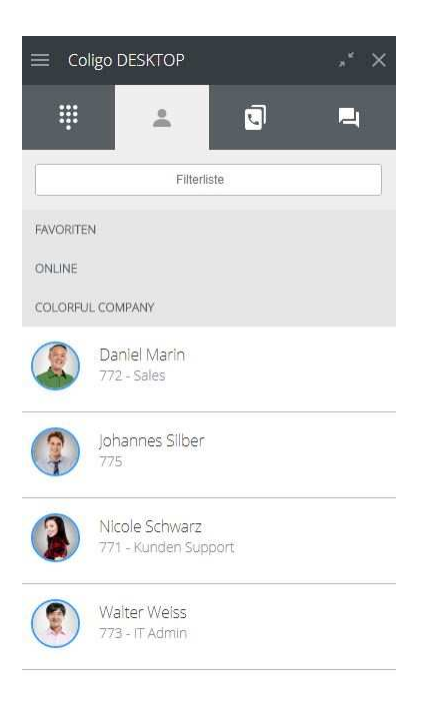

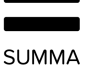

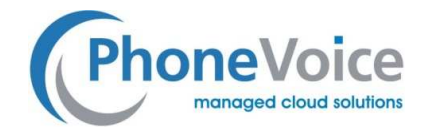

#### **Abbildung 2: Liste der Kollegen**

Das Coligo-Icon erscheint auf der Desktop-Taskleiste und gibt Ihnen jederzeit Zugriff auf weitere Funktionen.

- **Windows-User** klicken mit der rechten Maustaste auf das Coligo-Symbol, um die Funktionen zu nutzen.
- Mac-User klicken auf das Coligo-Symbol am oberen Bildschirmrand.

Es erscheint ein Menü, in dem Teilnehmer verschiedene Statusinformationen einsehen und ändern sowie das integrierte Softphone aktivieren können.

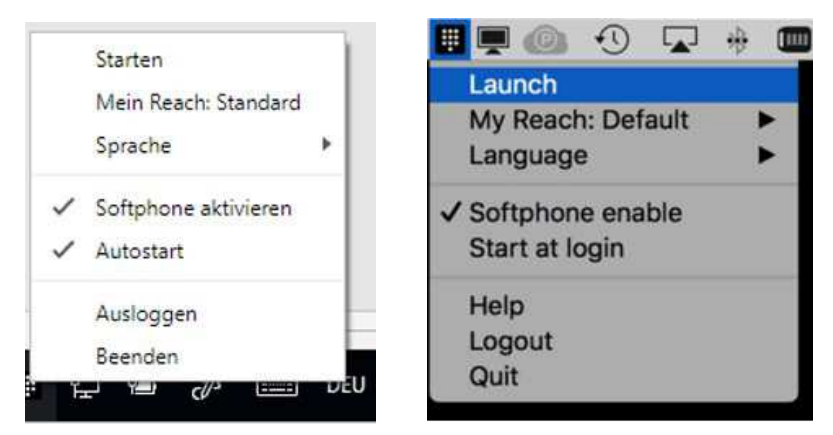

**Abbildung 3: System Icon für Windows-User (links) Mac-User (rechts)** 

**Start**: Klicken Sie auf diese, um die Anwendung zu starten. Die Coligo Toolbar erscheint rechts oben auf Ihrem Desktop

**Mein Reach**: Hier sehen Sie welches Reach Profil aktuell aktiv ist. Durch Klicken können Sie hier einen anderen Status einstellen.

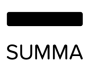

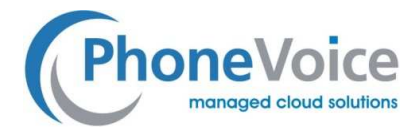

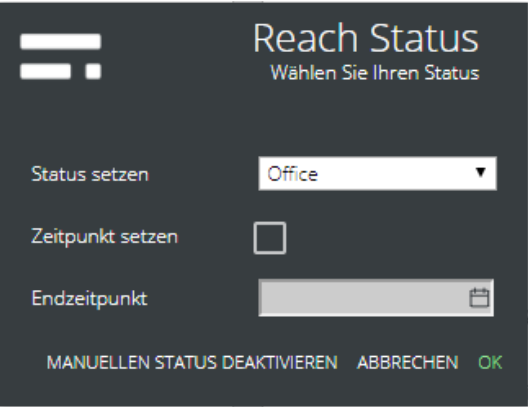

#### **Abbildung 4: REACH-Status ändern**

**Sprache**: Hier können Teilnehmer die Menüsprache von Coligo DESKTOP auswählen. Derzeit ist Anwendung verfügbar in Deutsch, Englisch und Niederländisch.

**Softphone**: Diese Funktion wird standardmäßig aktiviert um das Softphone zu öffnen, wenn die Anwendung startet. Wenn Sie das Softphone deaktivieren, erhält der Teilnehmer keine Benachrichtigungen für eingehende Anrufe und kann abgehend nicht über Coligo DESKTOP telefonieren.

**Starten bei Login**: Wenn diese Funktion ausgewählt ist, startet die Anwendung automatisch, wenn sich der Laptop in Windows oder MAC OS anmeldet. Anderenfalls muss Coligo DESKTOP manuell gestartet werden.

**Hilfe**: Link zur Coligo Website.

**Logout**: Teilnehmer von Coligo DESKTOP abmelden.

**Beenden**: Die Anwendung wird beendet und Coligo-Symbol verschwindet aus der Toolbar. Der Teilnehmer wird von Coligo DESKTOP abgemeldet.

### 2.2 Cockpit und Softphone

Teilnehmer können über das Softphone Anrufe tätigen und empfangen.

Nach dem Start der Anwendung können die Teilnehmer Coligo DESKTOP verwenden. In der Symbolleiste des Softphones werden die folgenden Symbole von links nach rechts angezeigt:

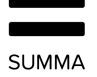

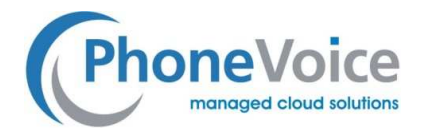

Menüsymbol, Anwendung minimieren/maximieren, Anwendung schließen. Darunter finden Sie das eigentliche Softphone mit Wähltastatur und dem internen Telefonbuch, dem externen Telefonbuch sowie dem Chatverlauf.

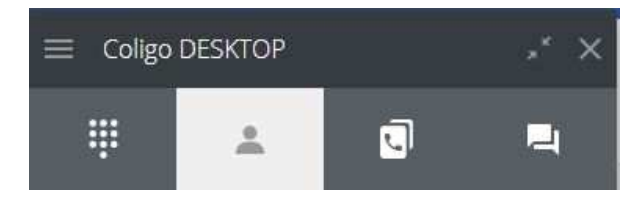

**Abbildung 5: Coligo DESKTOP Toolbar** 

### 2.3 Menü

Wenn Sie auf dieses Symbol klicken  $\equiv$ , können Sie Ihren Status und Ihr App Profil ändern, Ihren Meeting Raum öffnen, sowie Coligo Desktop- und Audioeinstellungen (mit Audio-Test) vornehmen.

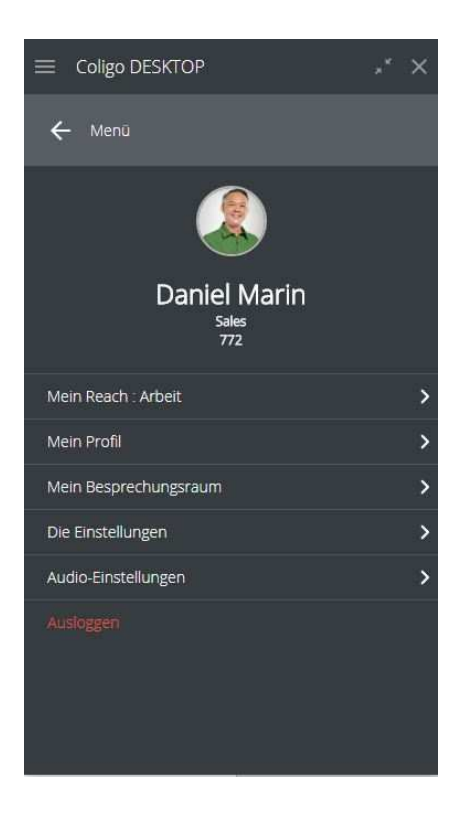

#### **Abbildung 6: Menü**

**Mein Reach**: Hier können Sie Ihren gewünschten Reach Status einstellen.

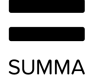

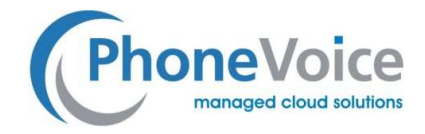

**Mein Profil**: Hier können Teilnehmer ihr Profilbild, ihren Job Titel und ihre Rufnummern hinzufügen. Name und Email werden automatisch eingestellt.

Der Teilnehmer kann auch weitere Rufnummern und Email Adressen ergänzen.

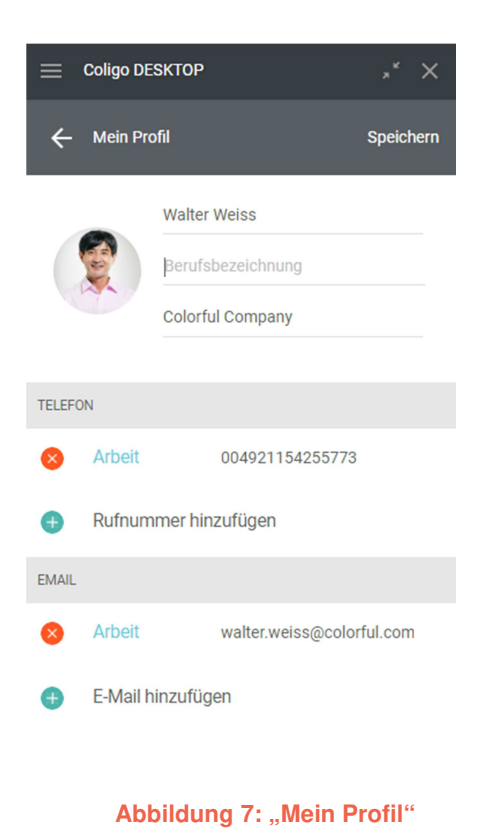

**Einstellungen**: Einstellungen für das Verhalten der Desktop App

'Anrufsteuerung aktivieren/deaktivieren' aktiviert bzw. deaktiviert das Popup Fenster zur Anrufsteuerung bei eingehenden und ausgehenden Anrufen.

'Rufton bei eingehenden Anrufen und Registrierung am Softphone aktivieren/deaktivieren'

'Desktop-Benachrichtigungen für eingehende (Chat-)Nachrichten und Benachrichtigungen aktivieren/deaktivieren'

'Anklicken Kontakte im Tab Kollegen' ermöglicht Ihnen eine Standardaktion auszuwählen, wenn Sie auf den Namen eines Kollegen klicken: Optionsmenü öffnen, Anruf starten oder Chat mit dem Kollegen starten.

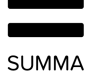

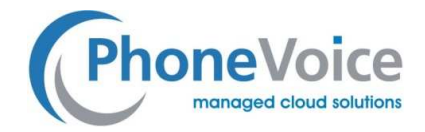

'Anruf Hotkey festelegen' legt die Funktionstaste fest, mit der Sie die click-to-dial Funktion starten.

'Sprache' legt die Menü Sprache der App fest.

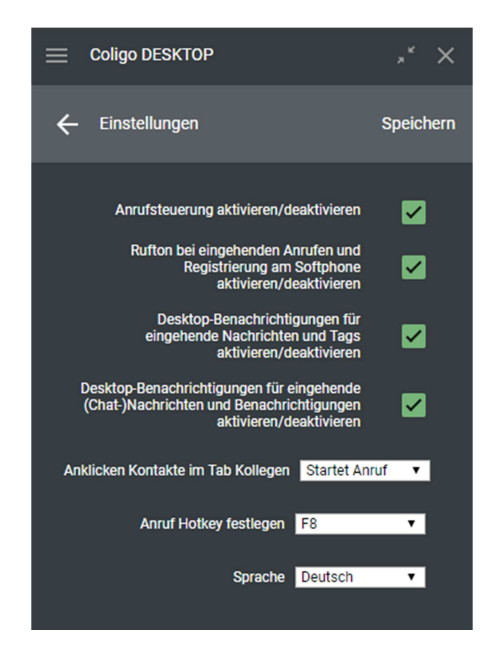

#### Abbildung 8: "Einstellungen für das Verhalten der Desktop App"

**Audio-Einstellungen**: Hier können Teilnehmer Ihr Mikrofon, Lautsprecher und Anrufsignalisierung auswählen und einstellen.

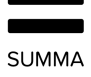

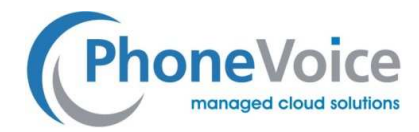

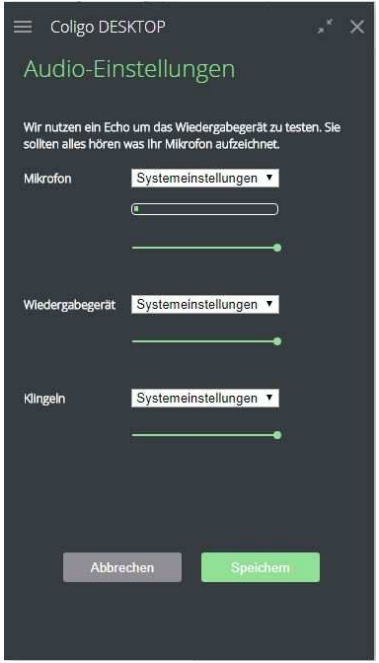

**Abbildung 9: Audio-Einstellungen** 

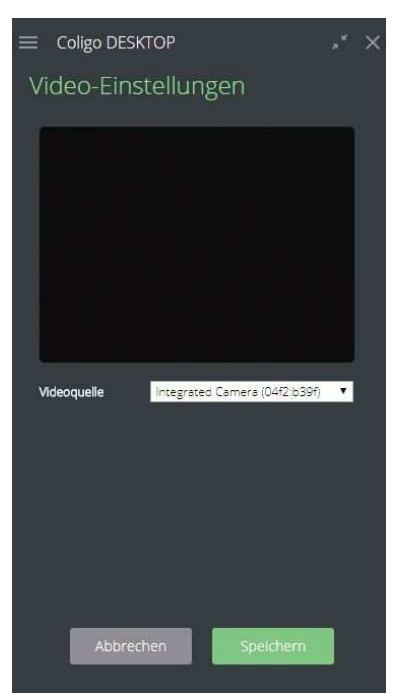

**Video-Einstellungen**: Hier wählen Sie Ihre Video Quelle und nehmen Ihr Profilbild auf.

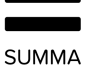

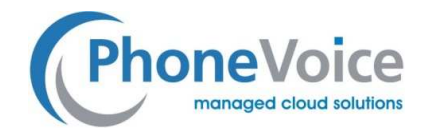

#### **Abbildung 10: Video-Einstellungen**

**Ausloggen**: Hier können sich Teilnehmer aus der Anwendung ausloggen.

Mit dem Doppelpfeilsymbol in der Symbolleiste neben Coligo DESKTOP können Sie die Reiter Softphone, Präsens, Telefonbuch und Chat ein- und ausblenden.

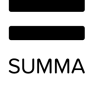

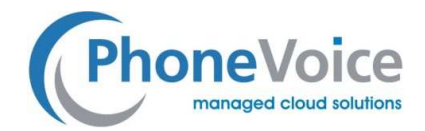

## 2.4 Softphone

Um die Wähltastatur Ihres Softphone zu öffnen klicken sie auf ...<br> wählen oder in das Eingabefeld kopieren und mit dem eingebauten Softphone ein Telefonat führen. Während des Anrufs können Sie auch die Lautsprecher- und Mikrofon-Lautstärke anpassen.

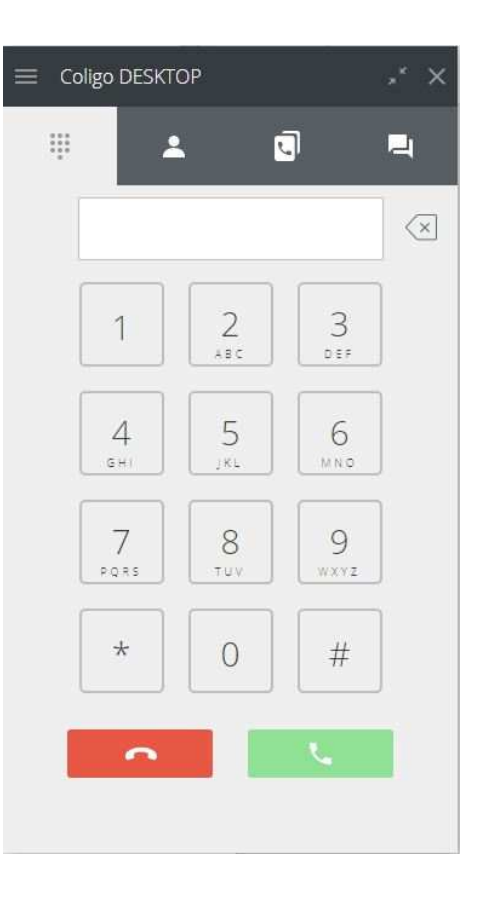

**Abbildung 11: Softphone Wähltastatur** 

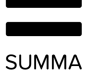

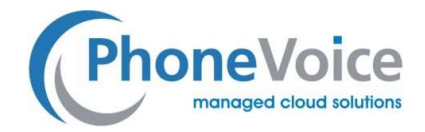

## 2.5 Internes Teilnehmerverzeichnis mit Statusanzeige

Verschaffen Sie sich einen Überblick über Verfügbarkeit und den Telefonstatus Ihrer Kollegen indem Sie auf dieses Symbol klicken **2**.

Sie haben nun drei weiter Reiter zur Verfügung um sich Ihre Favoriten, Ihre Kollegen, die online sind oder alle Kollegen anzeigen zu lassen.

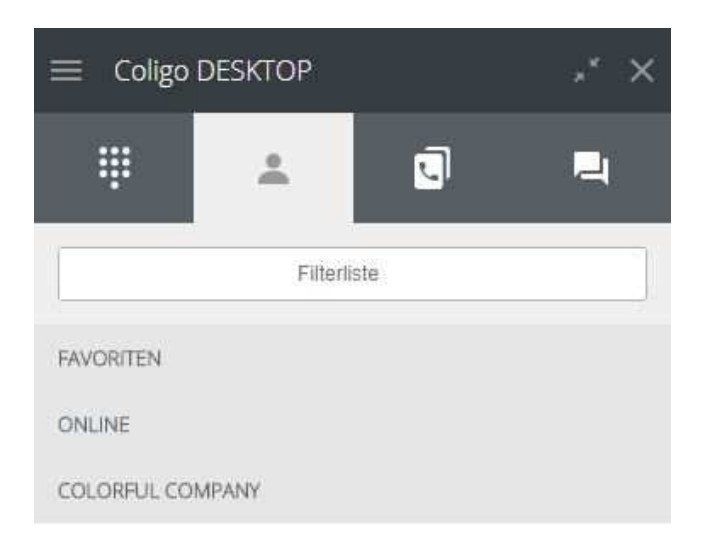

#### **Abbildung 12: Statusübersicht der Teilnehmer Ihrer Managed Voice 3 Lösung**

Erweitern Sie die Ansicht, indem Sie rechts auf den Pfeil klicken. Nun sehen Sie die in der jeweiligen Auswahl enthaltenen Kollegen mit Profilbild, Namen und Nebenstellennummer.

In der Suchleiste können Sie nach Namen und Rufnummern filtern.

Wenn Sie mit der Maus über einen Kontakt fahren, erscheint rechts ein "..." Symbol. Wenn Sie darauf klicken, werden Ihnen die Optionen für diesen Kontakt angezeigt: Anrufen, Nachricht senden, zum Favoriten wählen oder abwählen, Kontaktinformationen anzeigen.

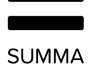

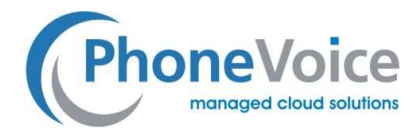

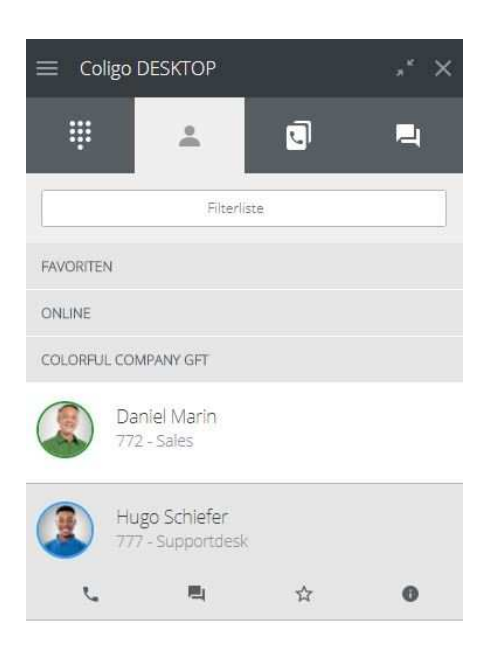

#### **Abbildung 13: Übersicht aller Kollegen**

Favorisierte Kontakte finden Sie im Favoriten Menü am oberen Ende der Liste.

Der Status Ihrer Kollegen wird Ihnen durch die Farbe der Umrandung des Profilbildes signalisiert:

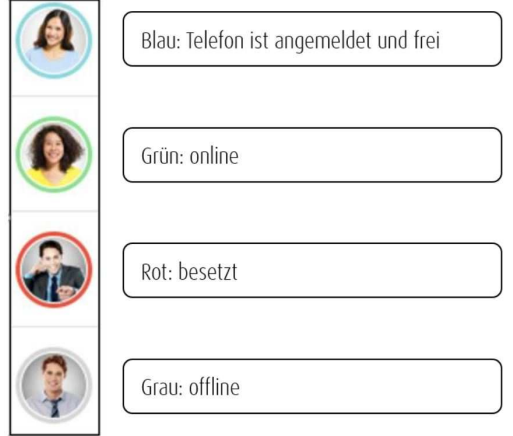

#### **Abbildung 14: Statusanzeige**

Der Präsenzstatus wird in dieser Version automatisch eingestellt und kann nicht manuell geändert werden. Wenn Teilnehmer nicht in Coligo DESKTOP angemeldet sind, jedoch auf einem Festnetztelefon oder Handy telefonisch erreichbar sind, erscheint die Umrandung blau. Wenn ein Nutzer besetzt ist, wechselt die Farbe zu rot. Grün bedeutet, er ist online und telefoniert nicht.

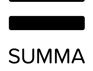

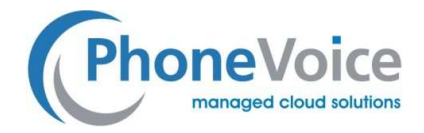

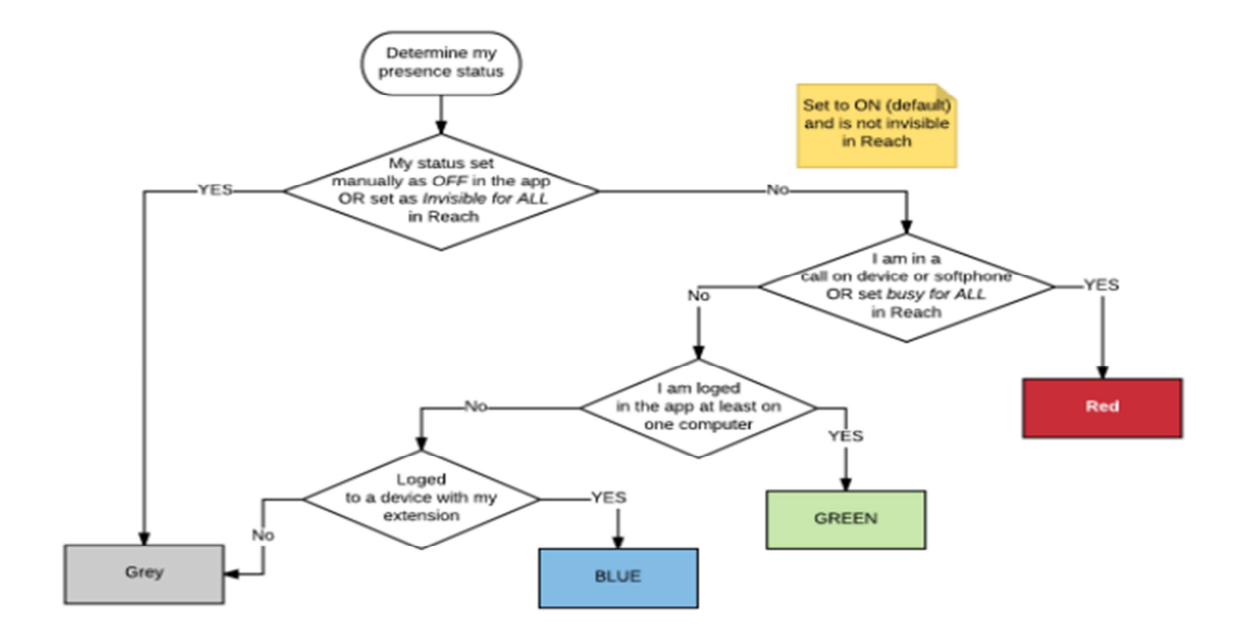

#### Kollegen die online sind, erscheinen automatisch unter dem Online-Reiter.

#### **Abbildung 15: Statusübersicht**

### 2.6 Telefonbuch

Das Telefonbuch enthält die externen Kontakte des Unternehmens, die von den Benutzern angelegt wurden. Es funktioniert grundsätzlich genauso wie das Teilnehmerverzeichnis, jedoch ohne die Möglichkeit mit den Kontakten im Telefonbuch zu chatten. Das "persönliche" Telefonbuch steht nur dem jeweiligen Benutzer zur Verfügung und kann von ihm ergänzt und bearbeitet werden. Das "Firmentelefonbuch" kann nur vom Adiministrator bearbeitet werden, steht aber jedem Benutzer des

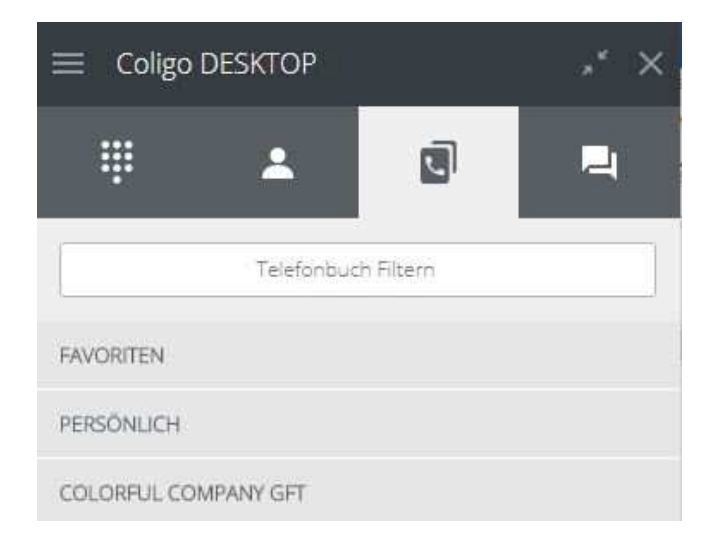

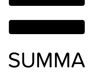

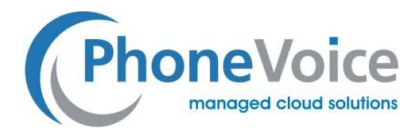

#### Unternehmens zur Verfügung.

#### **Abbildung 16: Telefonbuch**

### 2.7 Chat

Der Chat Reiter zeigt den Chat Verlauf mit Ihren individuellen Kollegen. Ein Klick auf einen Teilnehmer öffnet die gleichen Optionen wie im Teilnehmerverzeichnis.

Im Chat können Sie Nachrichten, URLs und Google Maps Standorte teilen.

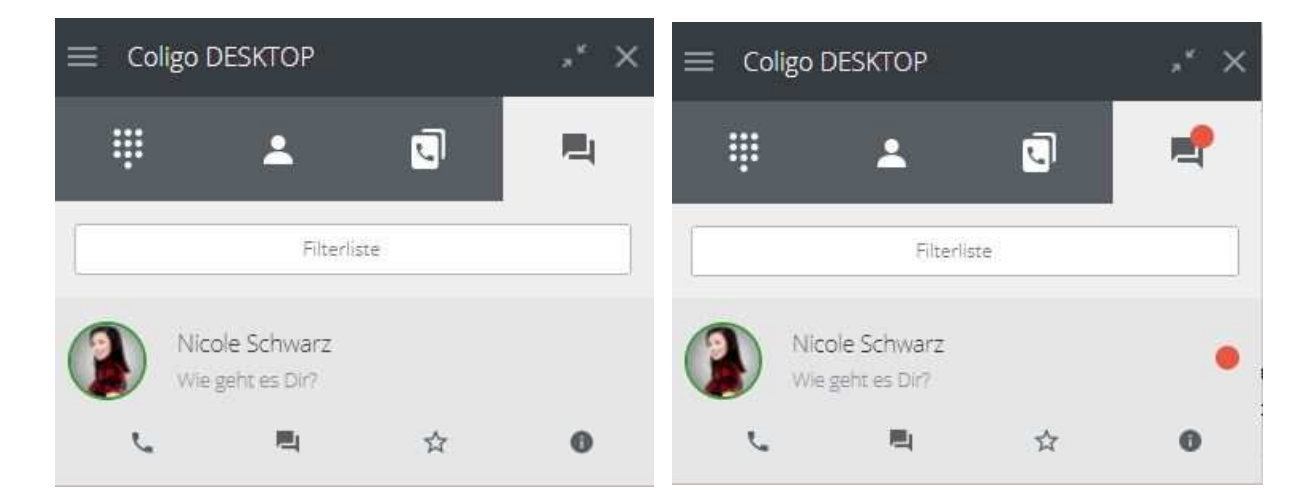

#### **Abbildung 17: Chat Übersicht (links) – Chat Übersicht mit Benachrichtigung (rechts)**

Eine neue Nachricht wird per Pop-up Benachrichtigung und durch einen Markierung am Chat Icon signalisiert.

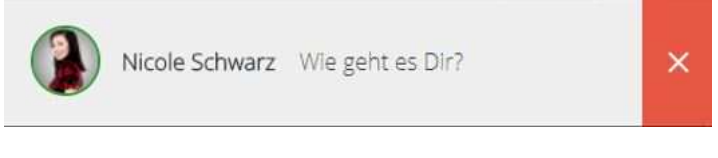

**Abbildung 18: Chat Benachrichtigung** 

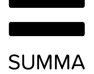

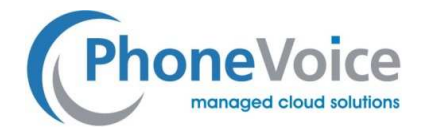

## 3. **Funktionsweise**

Im Folgenden finden Sie eine Liste der Funktionen, die derzeit in Coligo DESKTOP verfügbar sind.

### 3.1 Anrufe tätigen

Da Coligo DESKTOP über ein Softphone verfügt, können Teilnehmer Anrufe über den Desktop entgegennehmen und starten sowie und verschiedene Call-Control-Optionen nutzen.

Anrufe und Telefone, die mit einer Teilnehmernebenstelle verbunden sind, werden über das Softphone verwaltet. Bei Eingang oder Start eines Anrufs wird die Coligo DESKTOP App des Teilnehmers auf dem Desktop geöffnet. Nun stehen weitere Funktionen zur Verfügung, wie Weiterleitung mit und ohne Ankündigung, Auflegen oder das Wechseln Ihres Telefons, ohne den Anruf zu unterbrechen.

#### 3.1.1 Eingehender Anruf

Die nachfolgende Abbildung zeigt die Anzeige eines eingehenden Anrufs.

In dem Pop-up Fenster (links) wird Ihnen eine Kontaktinformation angezeigt, sofern der Kontakt im Teilnehmerverzechnis oder Telefonbuch bekannt ist.

Der Anruf kann am Softphone entgegengenommen werden sowie am Softphone und am Pop-up Fenster abgelenht/beendet werden, in dem man den roten Hörer klickt.

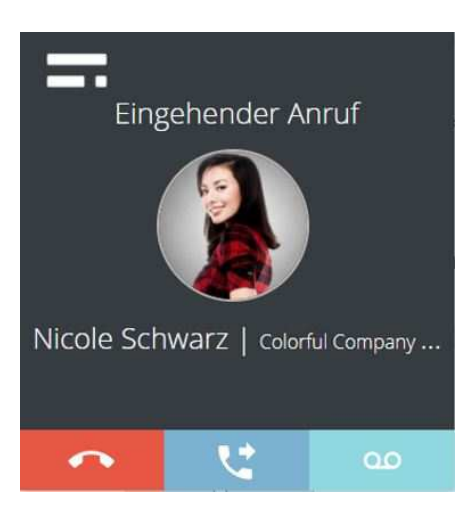

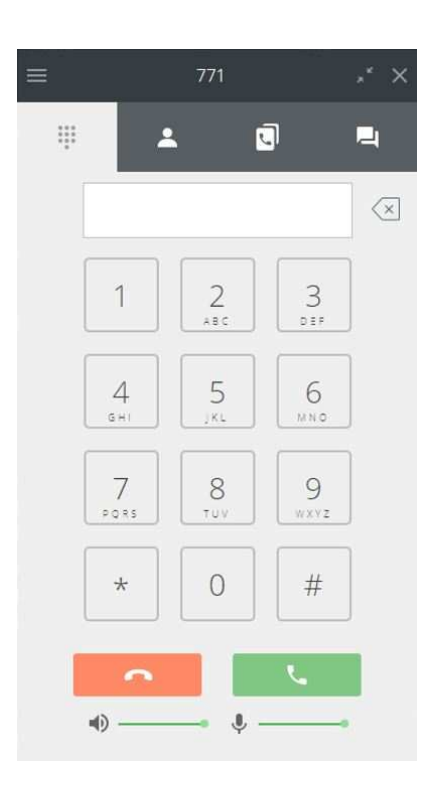

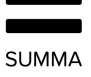

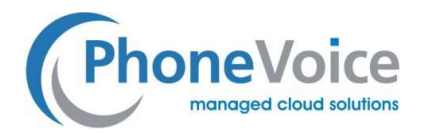

#### **Abbildung 19: eingehender Anruf**

Anruf entgegennehmen

**Anruf ablehnen** 

### 3.1.2 Im Gespräch

Wenn Sie einen Anruf entgegennehmen, wechselt die Ansicht und es wird die Gesprächsdauer angezeigt.

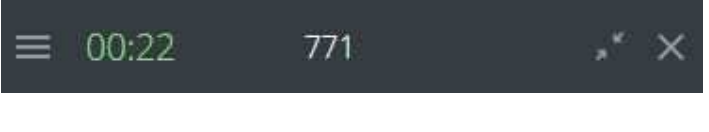

**Abbildung 20: Aktives Gespäch** 

Es öffnet sich zudem ein weiteres Fenster mit Anruferinformationen sowie folgenden Optionen: auflegen, verbinden, Gerät wechseln und Anruf halten.

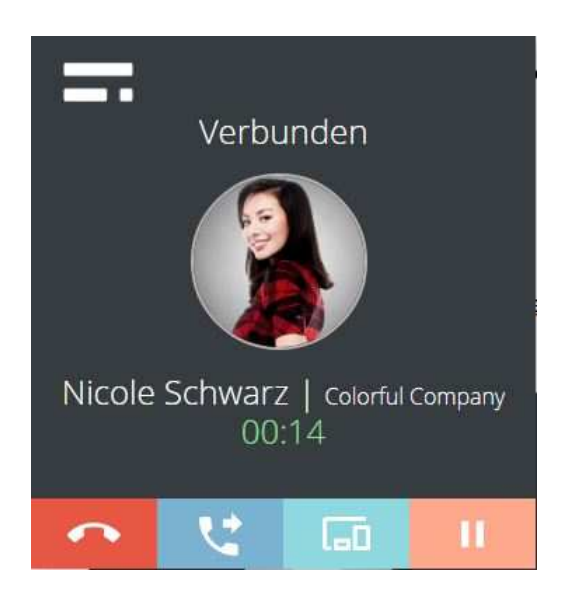

**Abbildung 21: Optionen während eines Telefonats** 

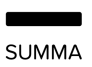

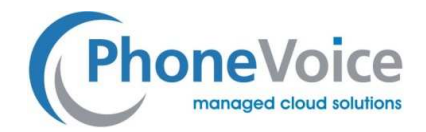

#### 3.1.3 Weiterleiten

Während eines aktiven Gesprächs kann der Anruf (unabhängig vom benutzen Gerät) einfach per Mausklick auf das Weiterleiten-Symbol an einen Kollegen oder eine externe Nummer weitergeleitet werden. Die Anzeige erweitert sich nach unten um zwei Reiter: Transferieren (um den Anruf direkt an eine andere Rufnummer ohne vorherige Rückfrage weiterzuleiten) und Rückfrage (um mit dem Empfänger vor dem Anruf zu sprechen).

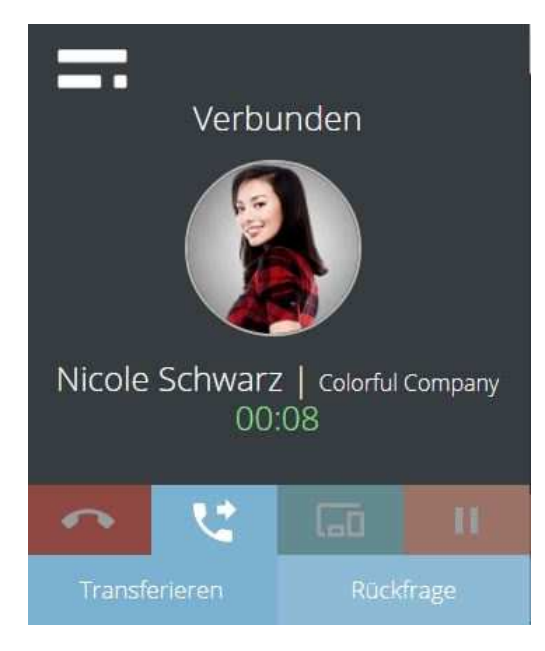

**Abbildung 22: Weiterleiten** 

Nach Klick auf einer der Weiterleitungsoptionen, wählen Sie aus an wen Sie weiterleiten möchten.

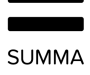

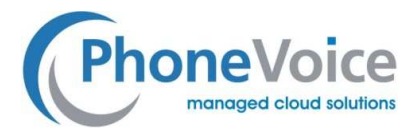

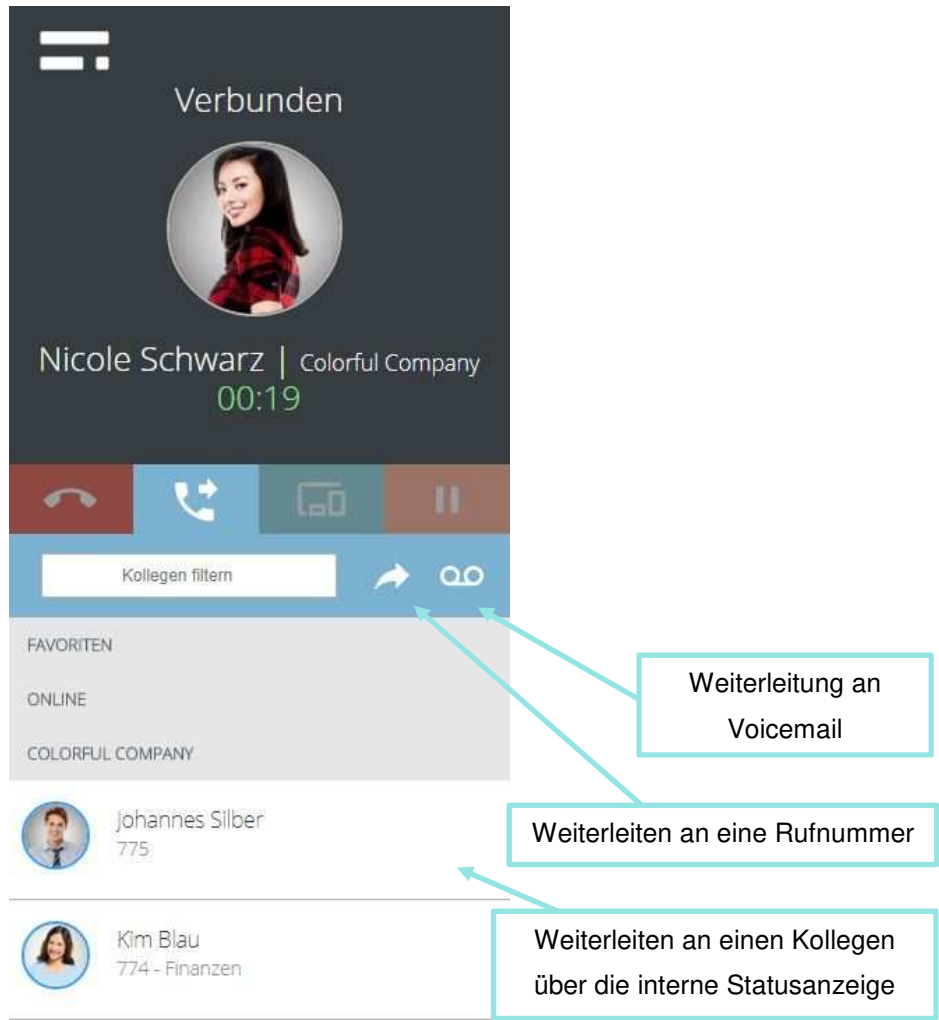

#### **Abbildung 23: Anrufweiterleitung Optionen**

#### **Weiterleiten zur Voicemail:**

Klicken Sie auf das Anrufbeantworter Symbol um den Anrufer in Ihre Mailbox zu leiten.

#### **Weiterleiten an eine beliebige Rufnummer:**

Tragen sie eine interne oder externe Rufnummer ein und klicken Sie anschließend auf das Weiterleitungssysmbol.

#### **Weiterleiten an einen Kollegen:**

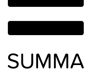

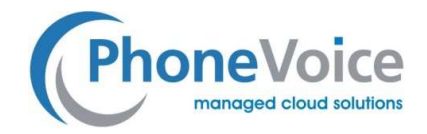

Mit einem Klick auf das Profilbild des Kollegen starten Sie die Weiterleitung bzw. die Rückfrage. Anhand der Farbmarkierung um das Profilfoto erkennen Sie den Status des KollegenWenn Sie sich für eine Rückfrage entschieden haben, wird der ursprüngliche Anrufer gehalten, während Sie mit Ihrem Kollegenm sprechen:

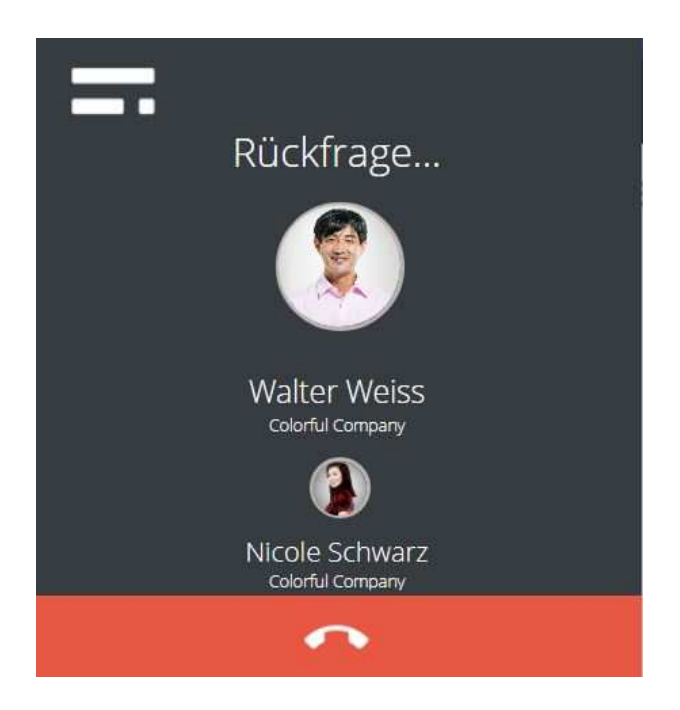

**Abbildung 24: Rückfrage – Rückfrageanruf läutet** 

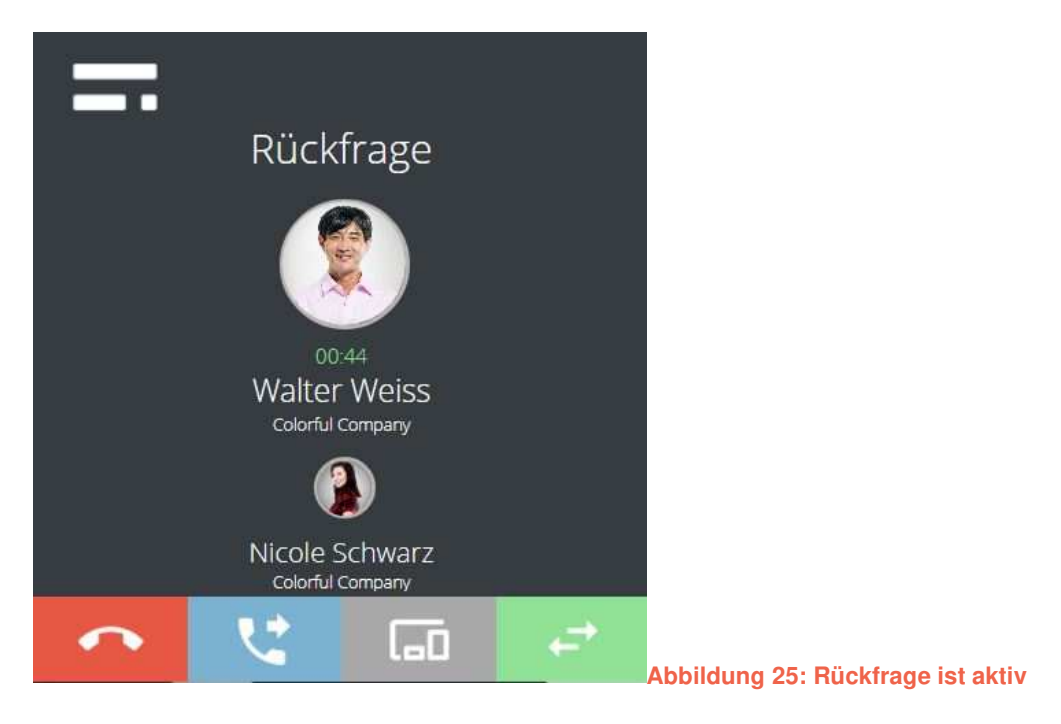

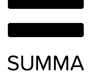

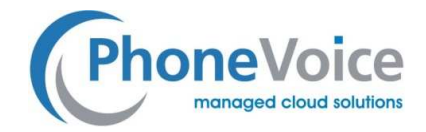

Währen der Rückfrage haben Sie die nachfolgenden Optionen (von links nach rechts):

- Rotes Hörersymbol : Beendet die Rückfrage und sie Sie kehren Sie zum ursprünglichen Anrufer zurück.
- Symbol "Weiterleiten" **in der Erneiten ist erweitert sich nach unten und durch klicken auf** "Zusammenführen" leiten Sie eine Dreierkonferenz ein.

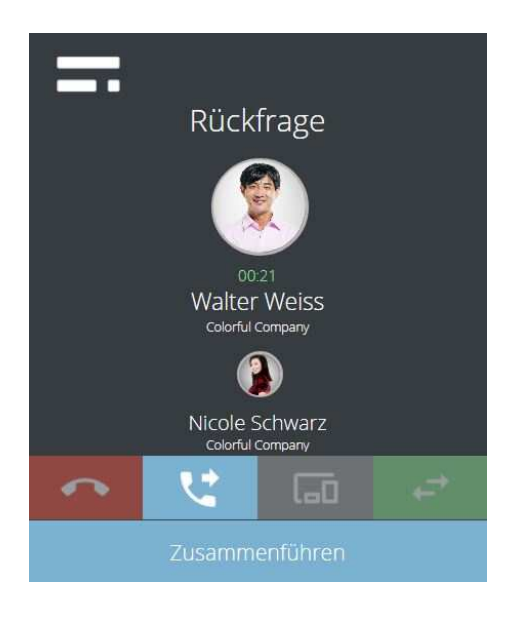

#### **Abbildung 26: 3er-Konferenz einleiten**

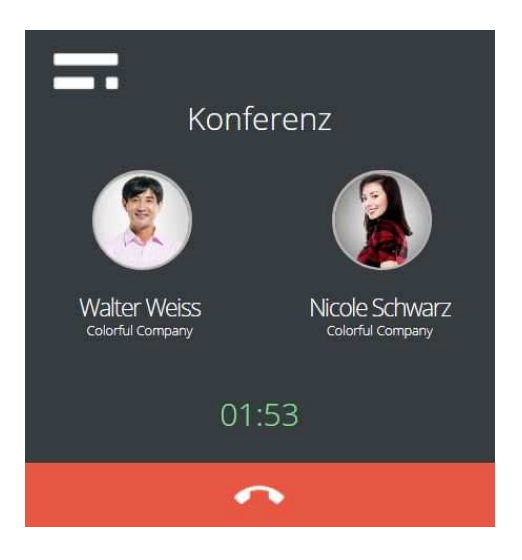

**Abbildung 27: Aktive 3er Konferenz** 

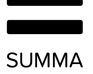

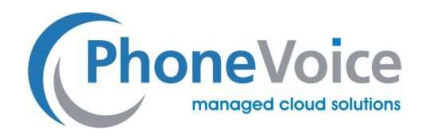

- Gerätewechsel: Mit dieser Schaltfläche können Sie eines Ihrer angemeldeten Endgeräte auswählen, auf das Sie den Anruf unterbrechungsfrei übertragen möchten (siehe Abschnitt 3.1.4).
- Symbol "Makeln" : Mit dieser Schaltfläche können Sie zwischen den Gesprächspartnern hin und her wechseln.

Coligo DESKTOP kann mehrere Gespräche gleichzeitig verwalten. Gespräche können auf unterschiedlichen Geräten beantwortet werden. Alle Anrufe werden durch Coligo Desktop angezeigt und es ist möglich zwischen den Verbindungen zu wechseln. Bei Rückfragen werden Teilnehmer automatisch gehalten und Coligo DESKTOP zeigt ihnen immer den aktuellen Gesprächszustand.

#### 3.1.4 Während eines Anrufs Ihr Telefon wechseln

Aktive Gespräche einer Nebenstelle können während des Anrufs ohne Unterbrechung auf ein anderes auf dieser Nebenstelle angemeldetes Gerät übergeben werden. Der Wechsel erfolgt nahtlos, so dass der Anrufer diesen nicht bemerkt.

Über das Icon , öffnet sich die Option zum Gerätewechsel.

Mit einem Klick Sie auf das gewünschte Endgerät und nehmen Sie den Anruf dort entgegen, sobald das Telefon läutet. Die Verbindung wird in diesem Augenblick übergeben.

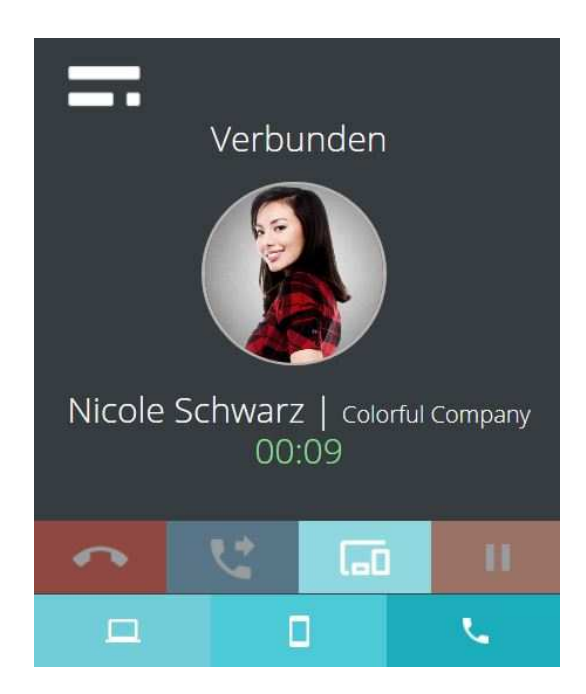

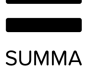

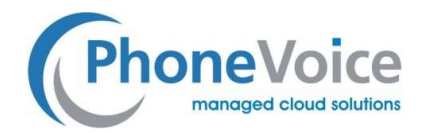

#### **Abbildung 28: Endgerät wechseln**

## 4. **Software Update**

Wenn eine neue Version von Coligo DESKTOP verfügbar ist, erscheint unteren auf der Login-Seite ein Hinweis. Sie können sich weitere Informationen anzeigen lassen und das Update auszuführen. Wenn Sie eingeloggt sind, erscheint ein roter Punkt in Ihrem Coligo-Icon auf der Desktop-Taskleiste.

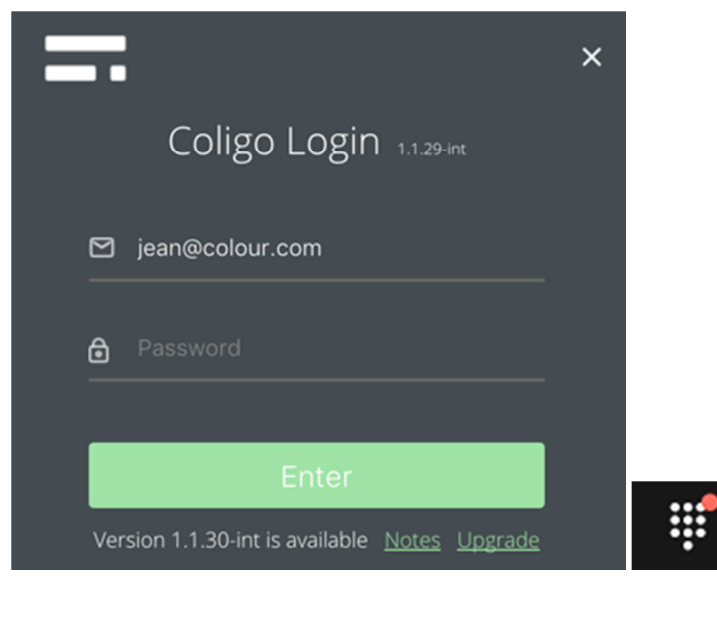

**Abbildung 29: Updates** 

## 5. **Problembehebung / Netzwerkeinstellungen**

- 4006 for socket communication with Coligo GRID API
- Stun: 19302 and 444
- Port 80 for autoupdate processes
- Port 443 for WebSocket API connection
- RTP decided by the server